#### **CHAPTER 2**

# Starting and Exiting the Cisco IPeXchange Monitor

This chapter describes the Cisco IPeXchange Monitor system requirements, how to start and stop the monitor, and other general information. The chapter has the following sections:

- System Requirements
- Starting the Cisco IPeXchange Monitor and Logging In
- Changing the Password
- Exiting the Cisco IPeXchange Monitor
- Getting Help
- Navigating through Windows

### **System Requirements**

The Cisco IPeXchange Monitor can be accessed from any computer, including a PC, Macintosh, or UNIX workstation, that supports an HTML version 2 web browser, such as NetScape 2.0 or higher. This computer can be located anywhere on a network, as long as you can access the Cisco IPeXchange Internet Gateway through an IP connection.

The Cisco IPeXchange Monitor is part of the Cisco IPeXchange Internet Gateway. The recommended configuration is one NetWare server and one Cisco IPeXchange Internet Gateway per IPX network.

### **Starting the Cisco IPeXchange Monitor and Logging In**

Follow these steps to start the monitor and log in:

**Step 1** Launch your web browser.

**Step 2** Enter the Cisco IPeXchange Internet Gateway URL or IP address in the location field:

**http://***IJ-gateway-hostname-or-IP-address*

The monitor Login window should appear.

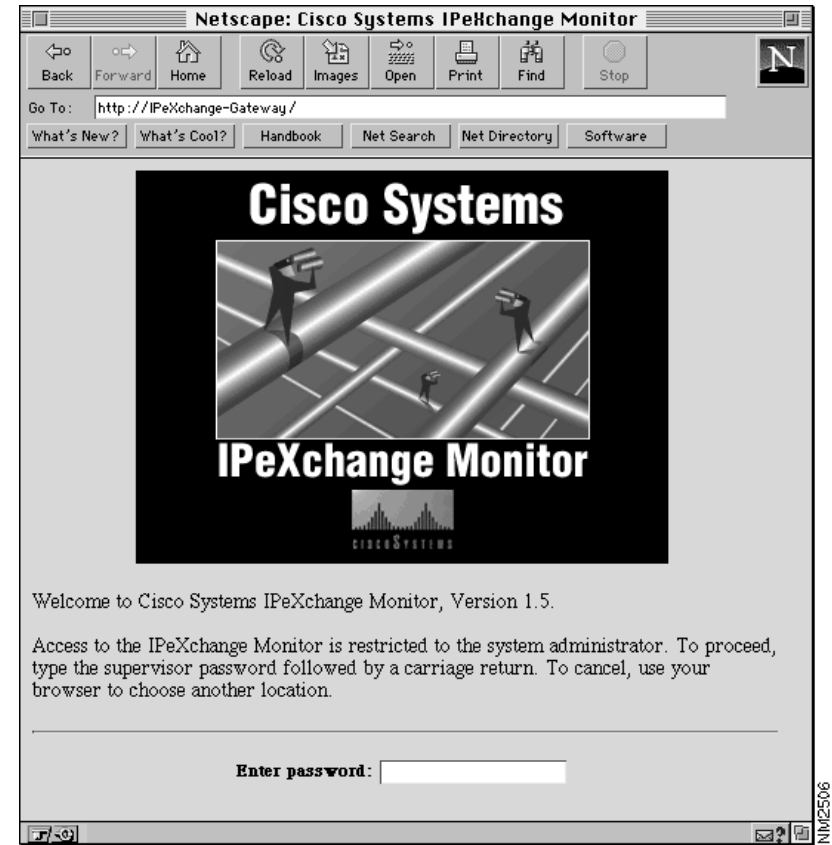

**Step 3** Enter the monitor supervisor password.

The first time you log in, the password is **ij.super**. You should change this password to a secret password.

**2-2** Cisco IPeXchange Monitor User Guide

**Note** If the ijcagdb.db file on the gateway is lost and the gateway is restarted, the monitor supervisor password goes back to **ij.super**.

The main window appears.

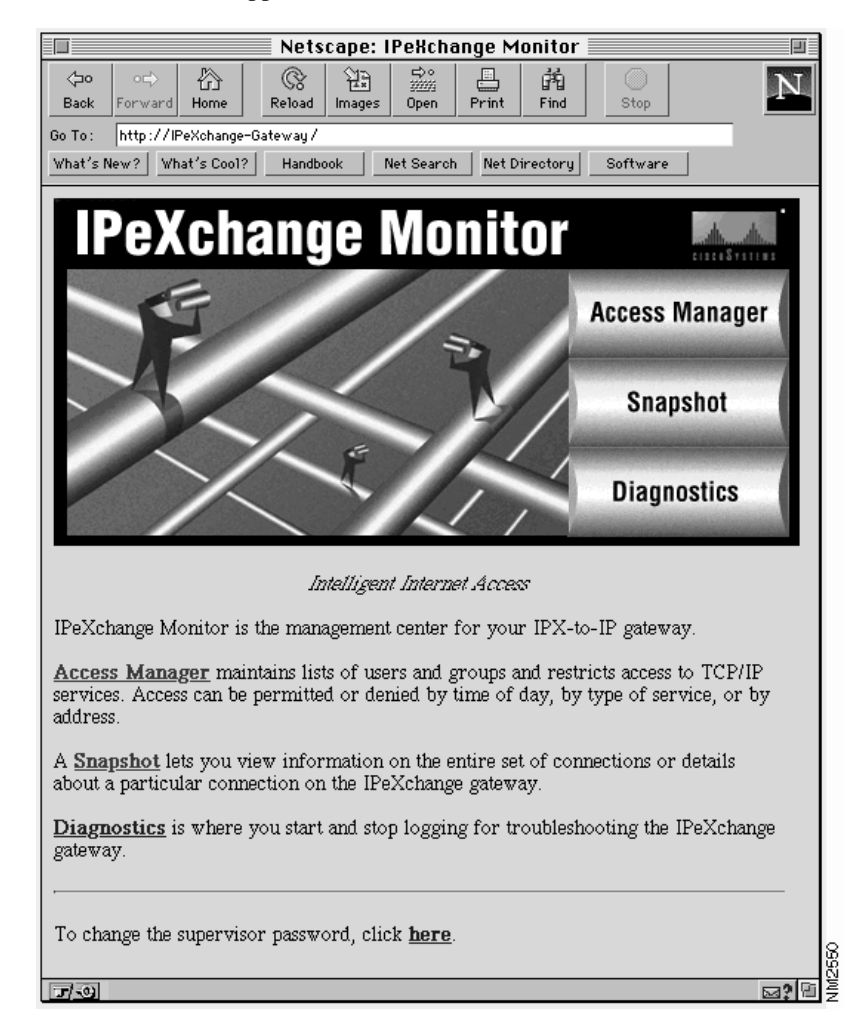

Starting and Exiting the Cisco IPeXchange Monitor **2-3**

If you have trouble connecting, see the appendix "Troubleshooting the Cisco IPeXchange Monitor."

Note that if you leave the monitor running for a long period of time, the login will "expire." You get the following Login Expired window:

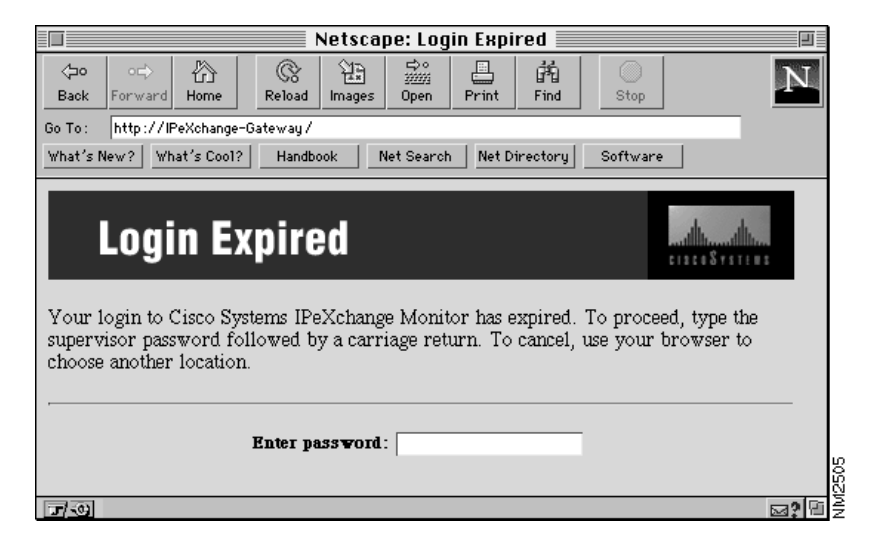

Enter the monitor supervisor password to access the monitor again.

**2-4** Cisco IPeXchange Monitor User Guide

# **Changing the Password**

To change the monitor supervisor password, follow these steps:

**Step 1** From the monitor main window, click **here**.

The Change Password window appears.

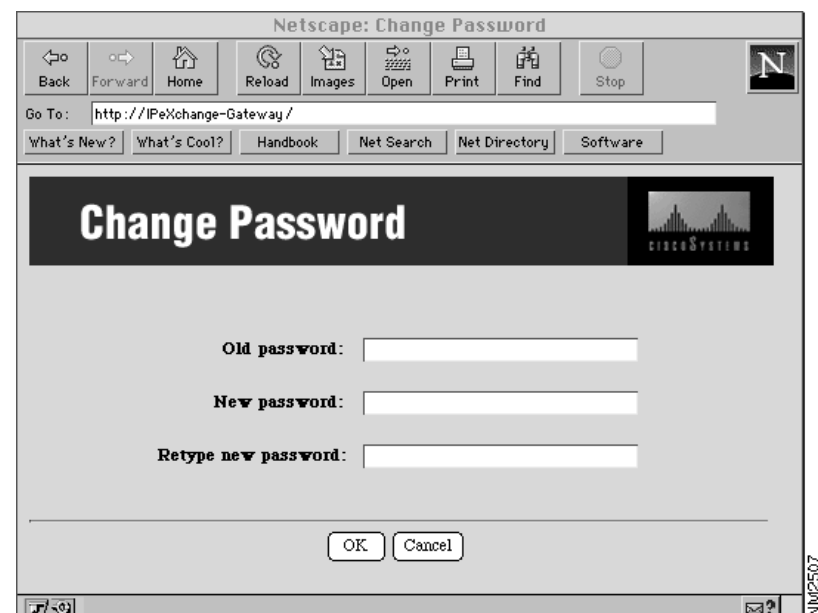

- **Step 2** Type the old password in the Old password field.
- **Step 3** Type the new password in the New password field.
- **Step 4** Type the new password again in the Retype new password field.
- **Step 5** Click OK to save the new password, or click Cancel to not change the password.

## **Exiting the Cisco IPeXchange Monitor**

To exit the monitor, exit your web browser.

# **Getting Help**

Most windows have a Help button. Click this button to view detailed online help. Following is a sample help window:

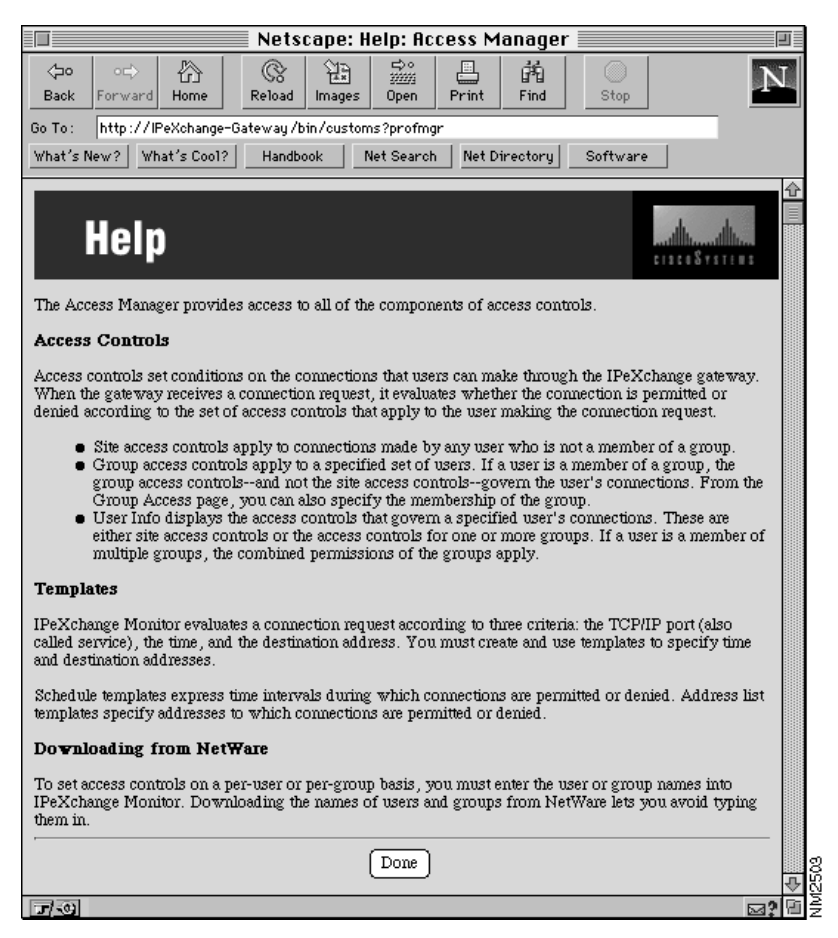

When you are finished viewing a help window, click Done to go back to the previous window.

**2-6** Cisco IPeXchange Monitor User Guide

# **Navigating through Windows**

Because of software limitations, you often cannot use the web browser Back or Forward button to navigate between windows. Instead, you can use the links at the bottom of most windows. In addition, for some windows, clicking Done takes you back to the previous window.

**Navigating through Windows**

**2-8** Cisco IPeXchange Monitor User Guide